# Manual de utilizare Hub 2 Plus

La curent7 septembrie 2022

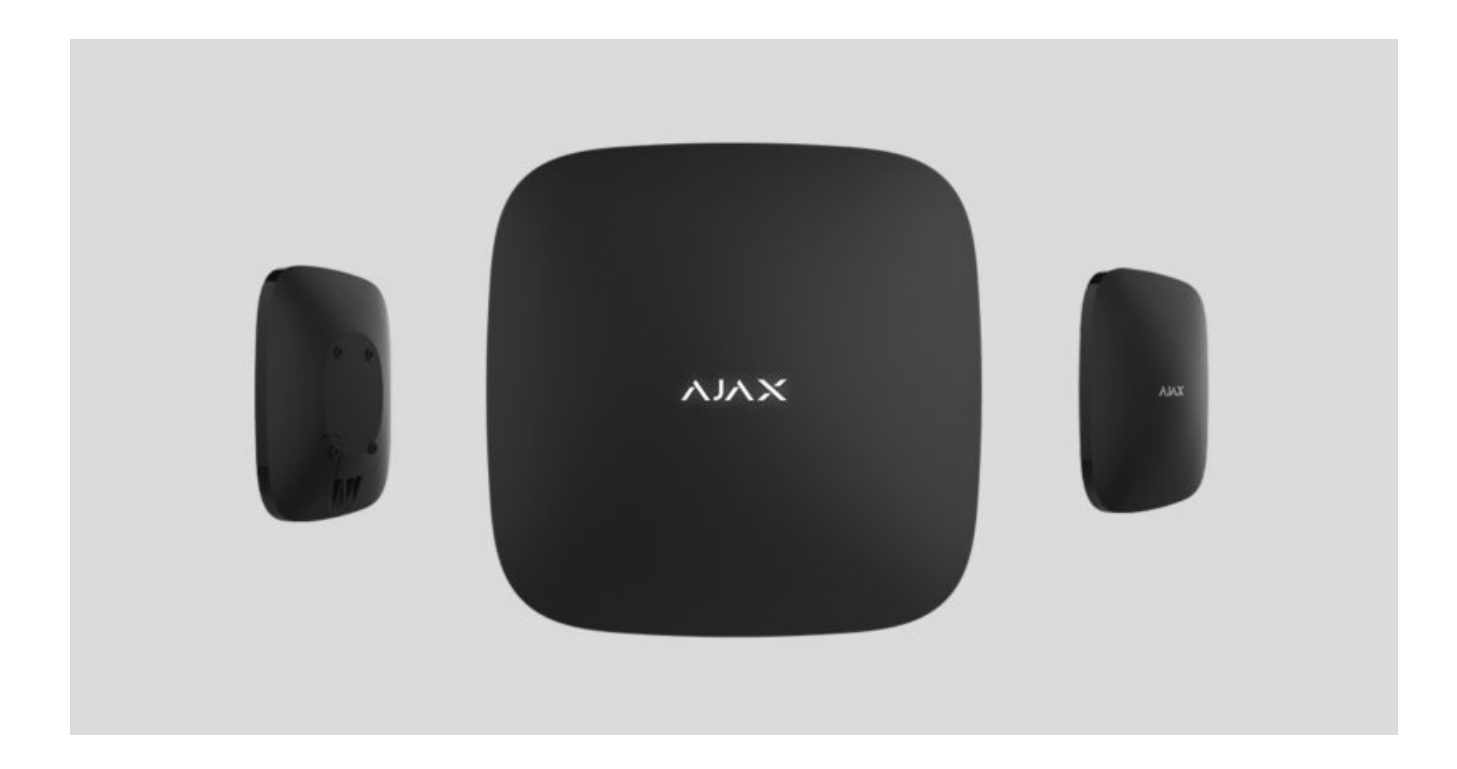

**Hub 2 Plus** este un dispozitiv central în sistemul de securitate Ajax, care controlează funcționarea tuturor dispozitivelor conectate și interacționează cu utilizatorul și compania de securitate.

Hub-ul raportează deschiderea ușilor, spargerea ferestrelor, amenințarea de incendiu sau inundație și automatizează acțiunile de rutină folosind scenarii. Dacă persoane din afară intră în camera securizată, Hub 2 Plus va trimite fotografii de la detectoarele de mișcare MotionCam / [MotionCam Outdoor](https://ajax.systems/products/motioncam-outdoor/) și va anunța o patrulă a companiei de securitate.

Unitatea centrală Hub 2 Plus trebuie instalată numai în interior.

Hub 2 Plus are nevoie de acces la Internet pentru a se conecta la serviciul Ajax Cloud. Unitatea centrală este conectată la Internet prin Ethernet, Wi-Fi și două carduri SIM (2G/3G/4G).

Conectarea la Ajax Cloud este necesară pentru configurarea și gestionarea sistemului prin aplicațiile Ajax, transmiterea notificărilor despre alarme și evenimente, precum și pentru actualizarea OS Malevich. Toate datele de pe Ajax Cloud sunt stocate sub protecție pe mai multe niveluri, informațiile sunt schimbate cu hub-ul printr-un canal criptat.

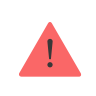

Conectați toate canalele de comunicație pentru a asigura o conexiune mai fiabilă cu Ajax Cloud și pentru a vă proteja împotriva întreruperilor în activitatea operatorilor de telecomunicații.

Puteți gestiona sistemul de securitate și puteți răspunde rapid la alarme și notificări prinaplicații pentru iOS, Android, macOS și Windows. Sistemul vă permite să alegeți ce evenimente și cum să notificați utilizatorul: prin notificări push, SMS sau apeluri.

- Cum să configurați notifică[rile push pe iOS](https://support.ajax.systems/en/ajax-ios-app-notifications/)
- Cum să configurați notifică[rile push pe Android](https://ajax.systems/blog/ajax-alerts/)

Dacă sistemul este conectat la o companie de securitate, evenimentele și alarmele vorfi transmise către stația de monitorizare – direct și/sau prin Ajax Cloud.

Cumpăraț[i unitatea central](https://ajax.systems/products/hub2-plus/)ă Hub 2 Plus

## Elemente funcționale

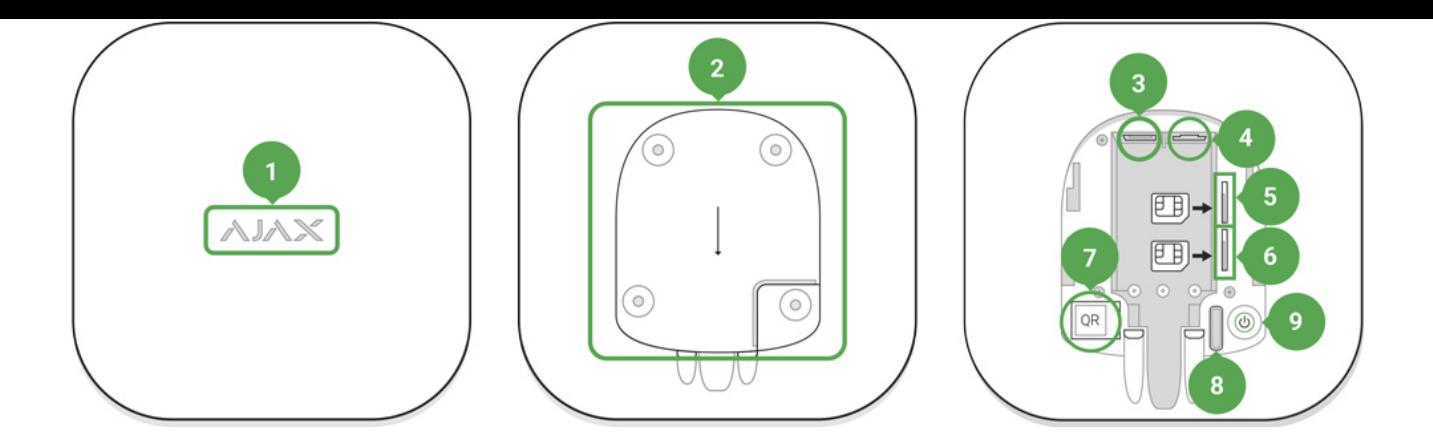

- **1.** Sigla Ajax cu indicator LED
- **2.** Panou de montare SmartBracket. Glisați-l în jos cu forță pentru a deschide

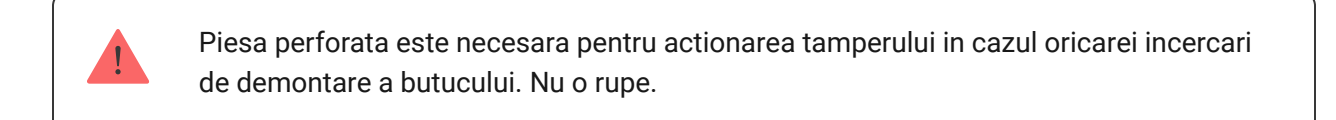

- **3.** Priză cablu de alimentare
- **4.** Mufa cablu Ethernet
- **5.** Slot pentru micro SIM 2
- **6.** Slot pentru micro SIM 1
- **7.** Cod QR
- **8.** Buton de manipulare
- **9.** Butonul de pornire

## Principiul de funcționare

Hub-ul monitorizează funcționarea sistemului de securitate prin comunicarea cu dispozitivele conectate prin protocolul criptat Jeweler. Raza de comunicare este de până la 2000 m fără obstacole (de exemplu, pereți, uși, construcții între podele). Dacă detectorul este declanșat, sistemul declanșează alarma în 0,15 secunde, activează sirenele și anunță stația centrală de monitorizare a organizației de securitate și utilizatorii.

Dacă există interferențe la frecvențele de operare sau când se încearcă bruiaj, Ajax trece la o frecvență radio liberă și trimite notificări către stația centrală de monitorizare a organizației de securitate și către utilizatorii sistemului.

#### [Ce este bruiajul unui sistem de securitate f](https://ajax.systems/blog/what-is-jamming/)ără fir și cum să îi reziste

Hub 2 Plus acceptă până la 200 de dispozitive Ajax conectate, care protejează împotriva intruziunilor, incendiilor și inundațiilor, precum și controlează automat aparatele electrice în funcție de scenarii sau manual dintr-o aplicație.

[Pentru a trimite fotografii de la detectorul de mi](https://ajax.systems/products/motioncam-outdoor/)șcareMotionCam / MotionCam Outdoor, se utilizează un protocol radio Wings separat și o antenă dedicată. Acest lucru asigură livrarea verificării alarmei vizuale chiar și cu un nivel de semnal instabil și întreruperi în comunicare.

#### [Lista de dispozitive pentru bijutieri](https://ajax.systems/products/jeweller/)

Hub 2 Plus rulează sub un sistem de operare în timp real OS Malevich. OS similare controlează sistemele de nave spațiale, rachetele balistice și frânele mașinilor. OS Malevich extinde capacitățile sistemului de securitate, [actualizându-se automat](https://ajax.systems/blog/ajax-updating-procedure/) prin aer fără intervenția utilizatorului.

Utilizaț[i scenarii](https://ajax.systems/scenarios/) pentru a automatiza sistemul de securitate și pentru a reduce numărul de acțiuni de rutină. Configurați programul de securitate, programați acțiuniledispozitivelor de automatizare (Releu, WallSwitch sau Socket) ca răspunsla o alarmă, apăsarea butonului sau după program. Un scenariu poate f creat de la distanță în aplicația Ajax.

Cum să creați și să configuraț[i un scenariu în sistemul de securitate Ajax](https://support.ajax.systems/en/manuals/scenarios/)

Indicatie LED

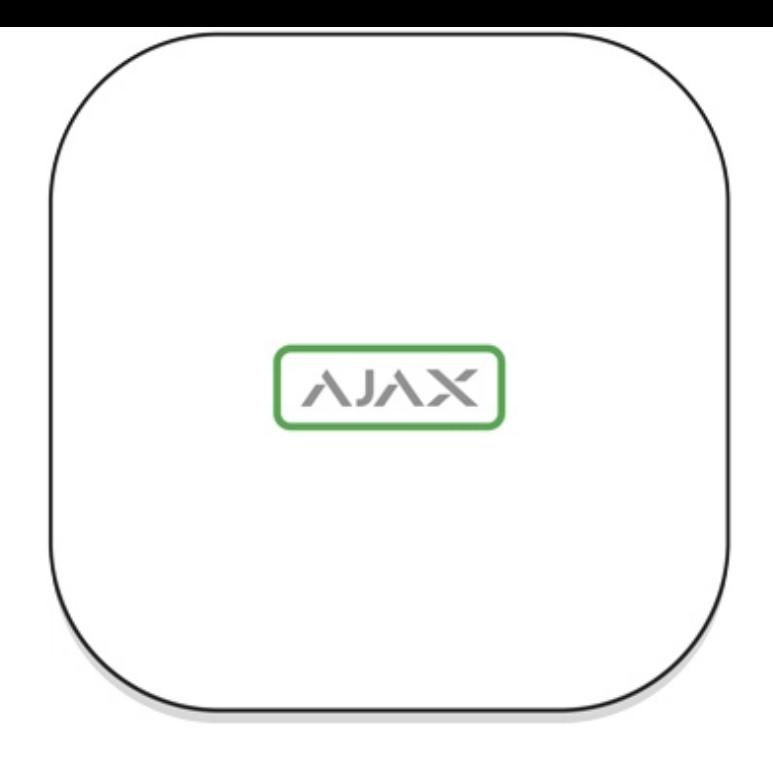

Sigla Ajax de pe partea frontală a hub-ului se aprinde în roșu, alb sau verde, în funcție de starea sursei de alimentare și a conexiunii la Internet.

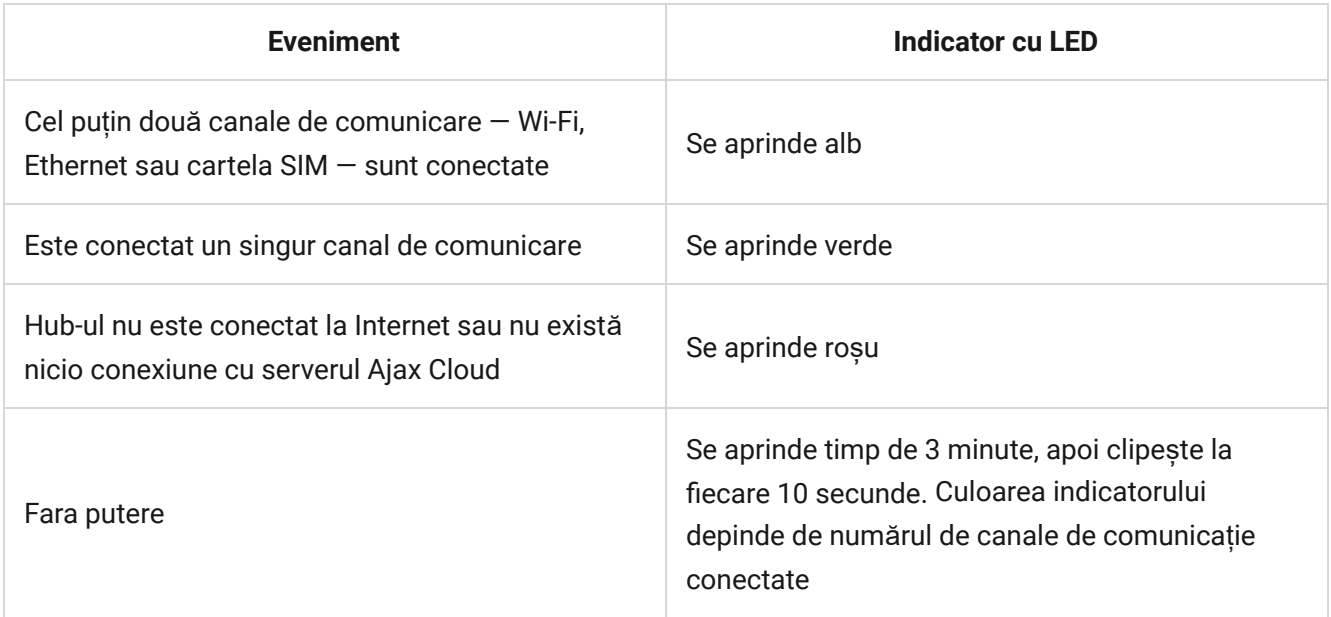

### cont Ajax

Sistemulde securitate este configurat și controlat prin aplicațiile Ajax . Aplicațiile Ajax sunt disponibile pentru profesioniști și utilizatori pe iOS, Android, macOS și Windows.

Setările utilizatorilor sistemului de securitate Ajax și parametrii dispozitivelor conectate sunt stocate local pe hub și sunt indisolubil legate de acesta.

Schimbarea administratorului hub-ului nu resetează setările dispozitivelor conectate.

Pentrua configura sistemul, instalați aplicația Ajax și creați un cont. Un număr de telefon și o adresă de e-mail pot fi folosite pentru a crea un singur cont Ajax. Nu este nevoie să creați un cont nou pentru fiecare hub - un cont poate gestiona mai multe hub-uri.

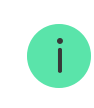

Contul dvs. poate combina două roluri: administratorul unui hub și utilizatorul altui hub.

## Cerințe de securitate

Când instalați și utilizați Hub 2 Plus, respectați cu strictețe reglementările generale de siguranță electrică pentru utilizarea aparatelor electrice, precum și cerințele actelor legale de reglementare privind siguranța electrică.

Este strict interzisă dezasamblarea dispozitivului sub tensiune. De asemenea, nu utilizați dispozitivul cu un cablu de alimentare deteriorat.

## Conectarea la rețea

**1.** Scoateți panoul de montare SmartBracket glisându-l în jos cu forță. Evitați deteriorarea piesei perforate - este esențial pentru activarea tamperului în cazul demontării butucului.

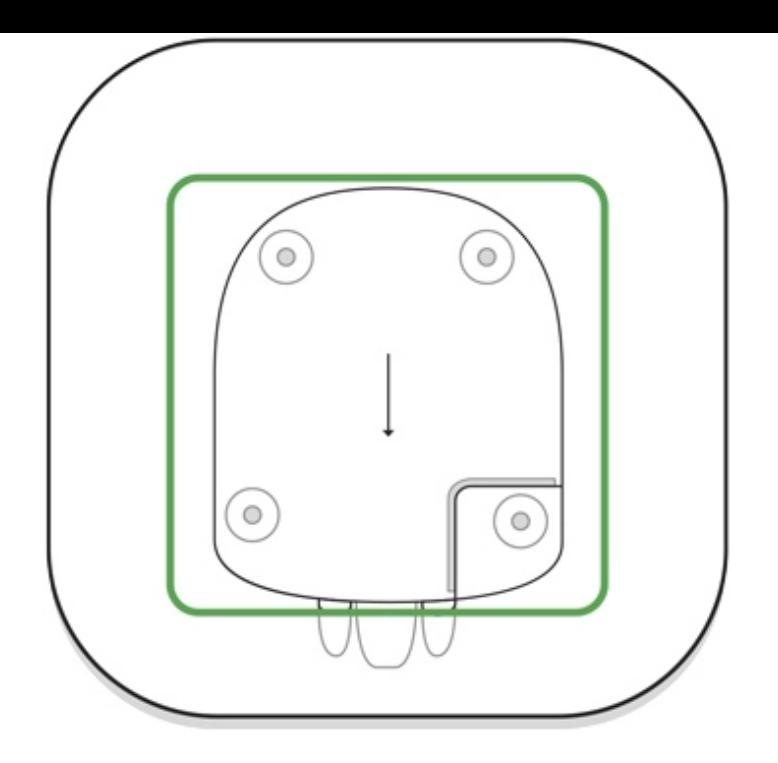

**2.** Conectați sursa de alimentare și cablurile Ethernet la prizele corespunzătoare, instalați cartelele SIM.

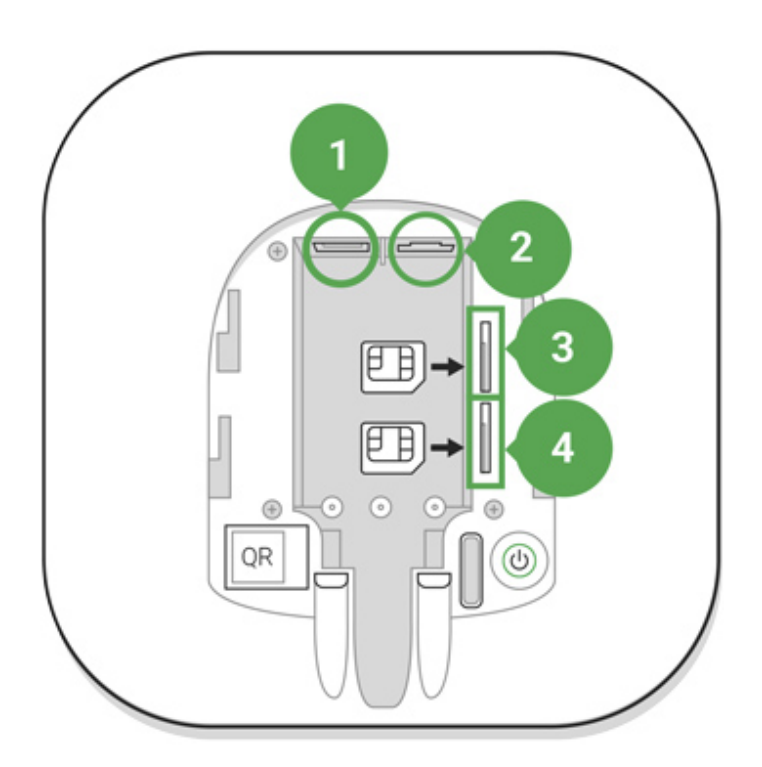

- 1 Priză de alimentare
- 2 Priză Ethernet
- 3, 4 Sloturi pentru instalarea cardurilor micro-SIM
- **3.** Apăsați și mențineți apăsat butonul de pornire timp de 3 secunde până când sigla Ajax se aprinde. Este nevoie de aproximativ 2 minute pentru ca hub-ul să

facă upgrade la cel mai recent firmware și să se conecteze la Internet. Culoarea logo-ului verde sau alb indică faptul că hub-ul funcționează și este conectat la Ajax Cloud.

> Dacă conexiunea Ethernet nu este stabilită automat, dezactivați filtrarea proxy și adresa MAC și activați DHCP în setările routerului. Hub-ul va primi automat o adresă IP. După aceea, veți putea configura o adresă IP statică a hub-ului în aplicația Ajax.

**4.** Pentru a vă conecta la rețeaua celulară, aveți nevoie de o cartelă micro SIM cu o solicitare de cod PIN dezactivată (o puteți dezactiva folosind un telefon mobil) și o sumă suficientă în cont pentru a plăti serviciile la tarifele operatorului dumneavoastră. Dacă hub-ul nu se conectează la rețeaua celulară, utilizați Ethernet pentru a configura parametrii rețelei: roaming, punct de acces APN, nume de utilizator și parolă. Contactați operatorul dvs. de telecomunicații pentru asistență pentru a afla aceste opțiuni.

## Adăugarea unui hub la aplicația Ajax

- **1.** Porniți hub-ul și așteptați până când sigla se aprinde în verde sau alb.
- **2.** Deschideți aplicația Ajax. Oferiți acces la funcțiile de sistem solicitate pentru a utiliza pe deplin capacitățile aplicației Ajax **și pentru a nu rata alertele despre alarme sau evenimente** .
	- Cum să configurați notifică[rile pe iOS](https://support.ajax.systems/en/ajax-ios-app-notifications/)
	- Cum să configurați notifică[rile pe Android](https://ajax.systems/blog/ajax-alerts/)
- **3.** Deschideți meniul **Add hub** Selectați modul de înregistrare: manual sau ghidare pas cu pas. Dacă configurați sistemul pentru prima dată, utilizați ghidarea pas cu pas.
- **4.** Specificați numele hub-ului și scanați codul QR aflat sub panoul de montare SmartBracket sau introduceți-l manual.
- **5.** Așteptați până când hub-ul este adăugat. Hub-ul conectat va fi afișat în fila **Dispozitive** .

După ce adăugați un hub în contul dvs., deveniți administratorul dispozitivului. Administratorii pot invita alți utilizatori la sistemul de securitate și pot determina drepturile acestora. Unitatea centrală Hub 2 Plus poate avea până la 200 de utilizatori.

Schimbarea sau eliminarea administratorului nu resetează setările hub-ului sau ale dispozitivelor conectate.

[Drepturi de utilizator pentru sistemul de securitate Ajax](https://support.ajax.systems/en/accounts-and-permissions/)

### Stare hub

### Pictograme

Pictogramele afișează unele dintre stările Hub 2 Plus. Le puteți vedea în aplicația Ajax, în meniul **Dispozitive** .

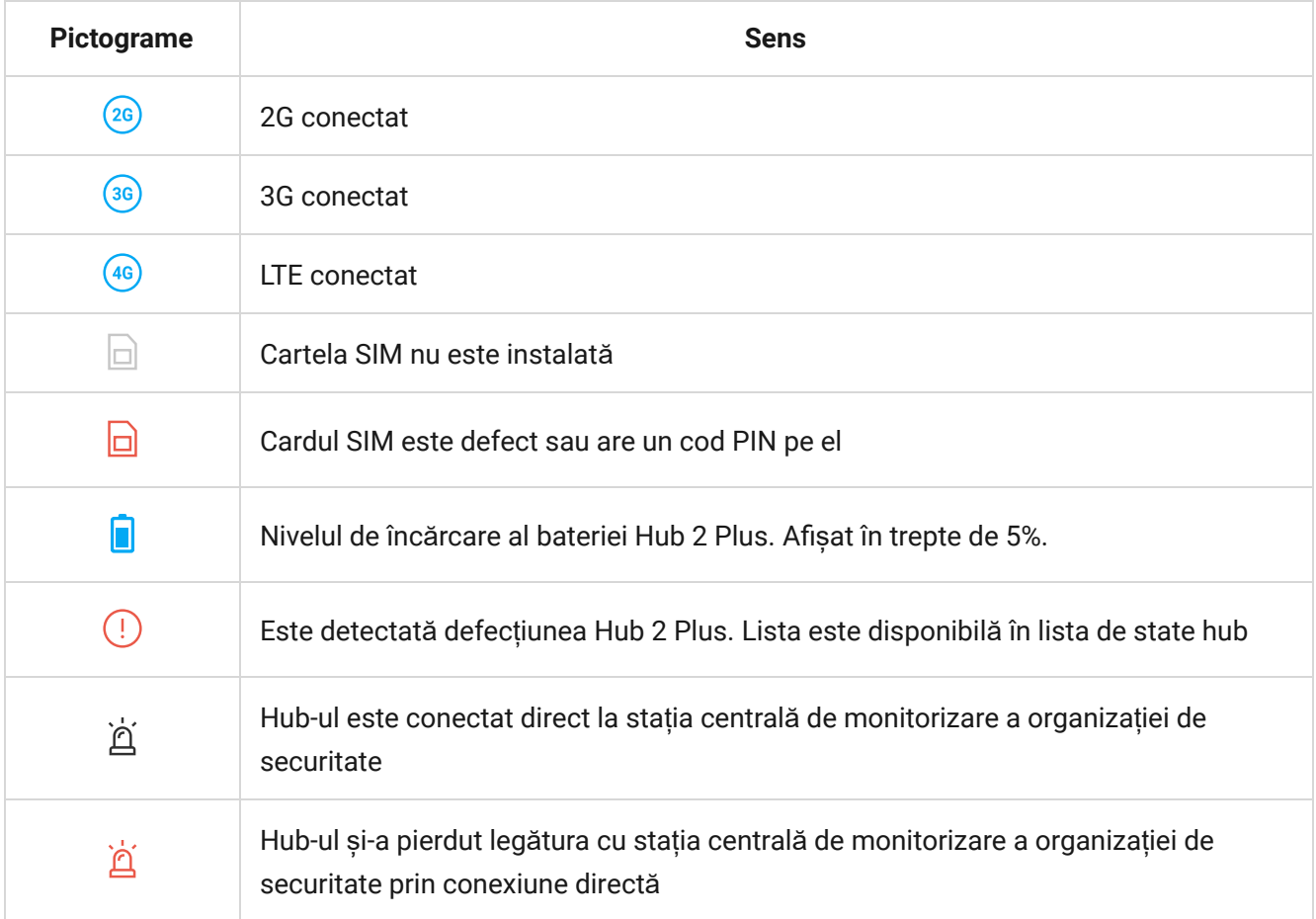

Statelepot fi găsite în aplicația Ajax :

- **1.** Accesați fila **Dispozitive** .
- **2.** Selectați Hub 2 Plus din listă.

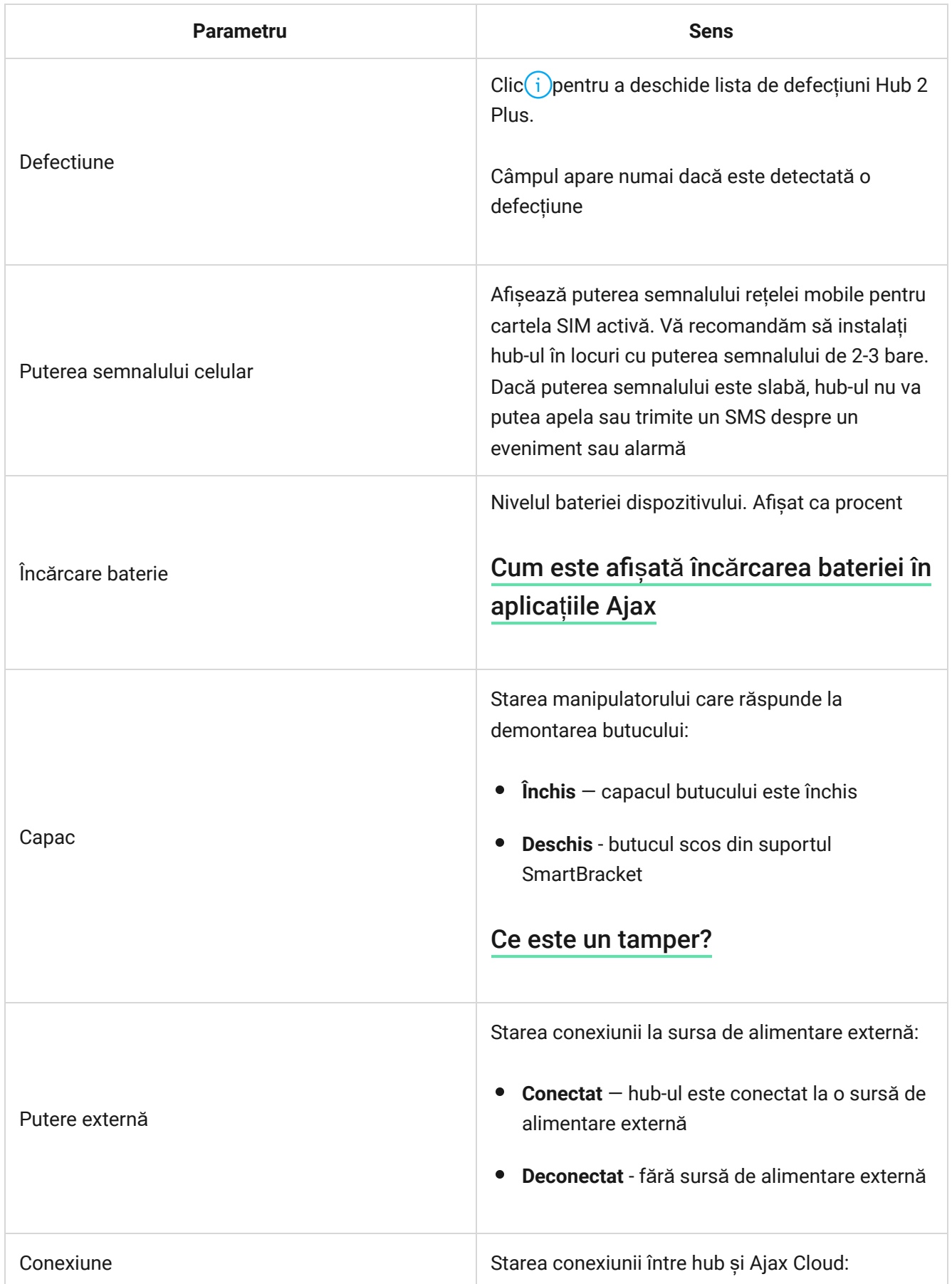

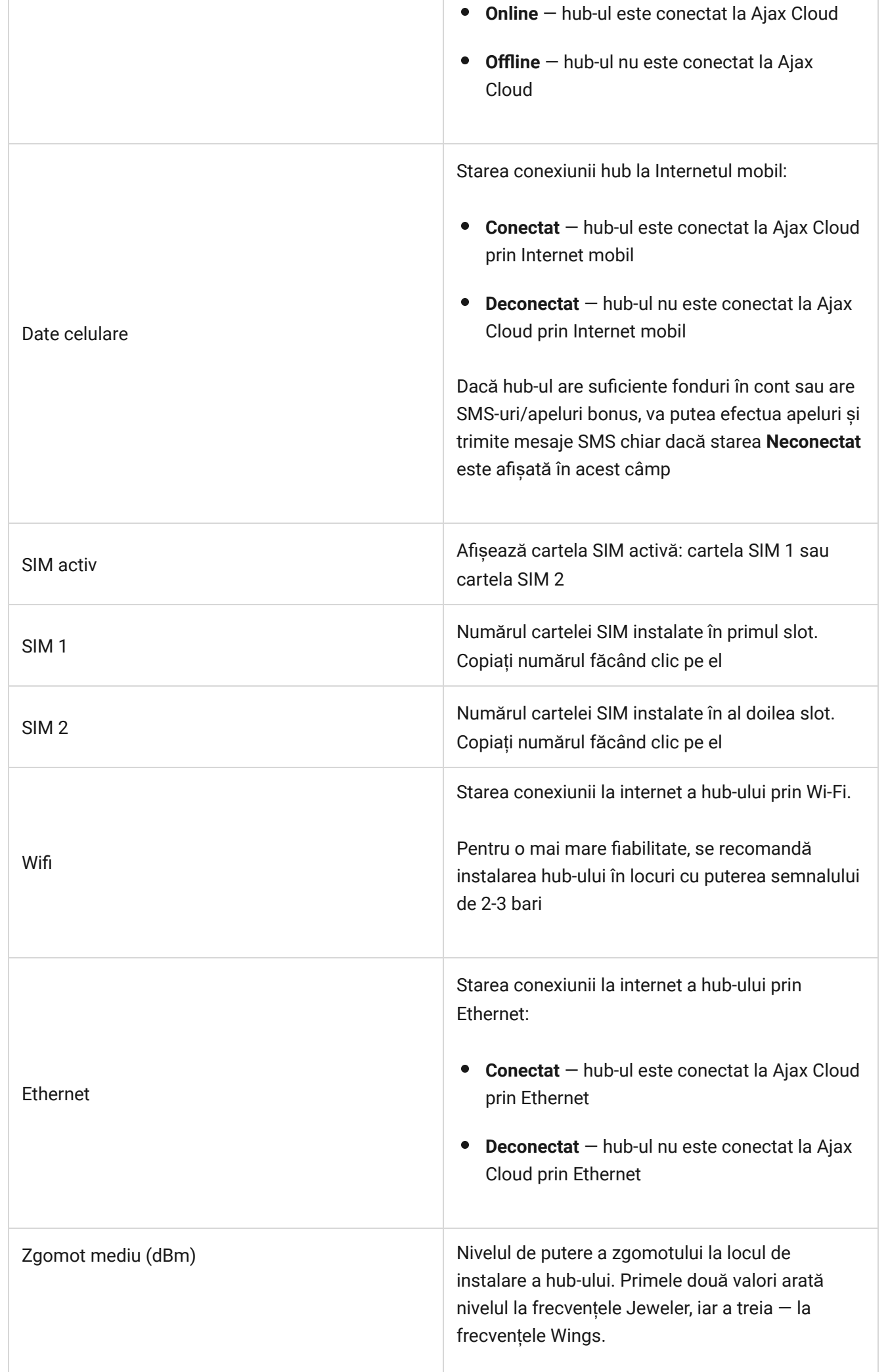

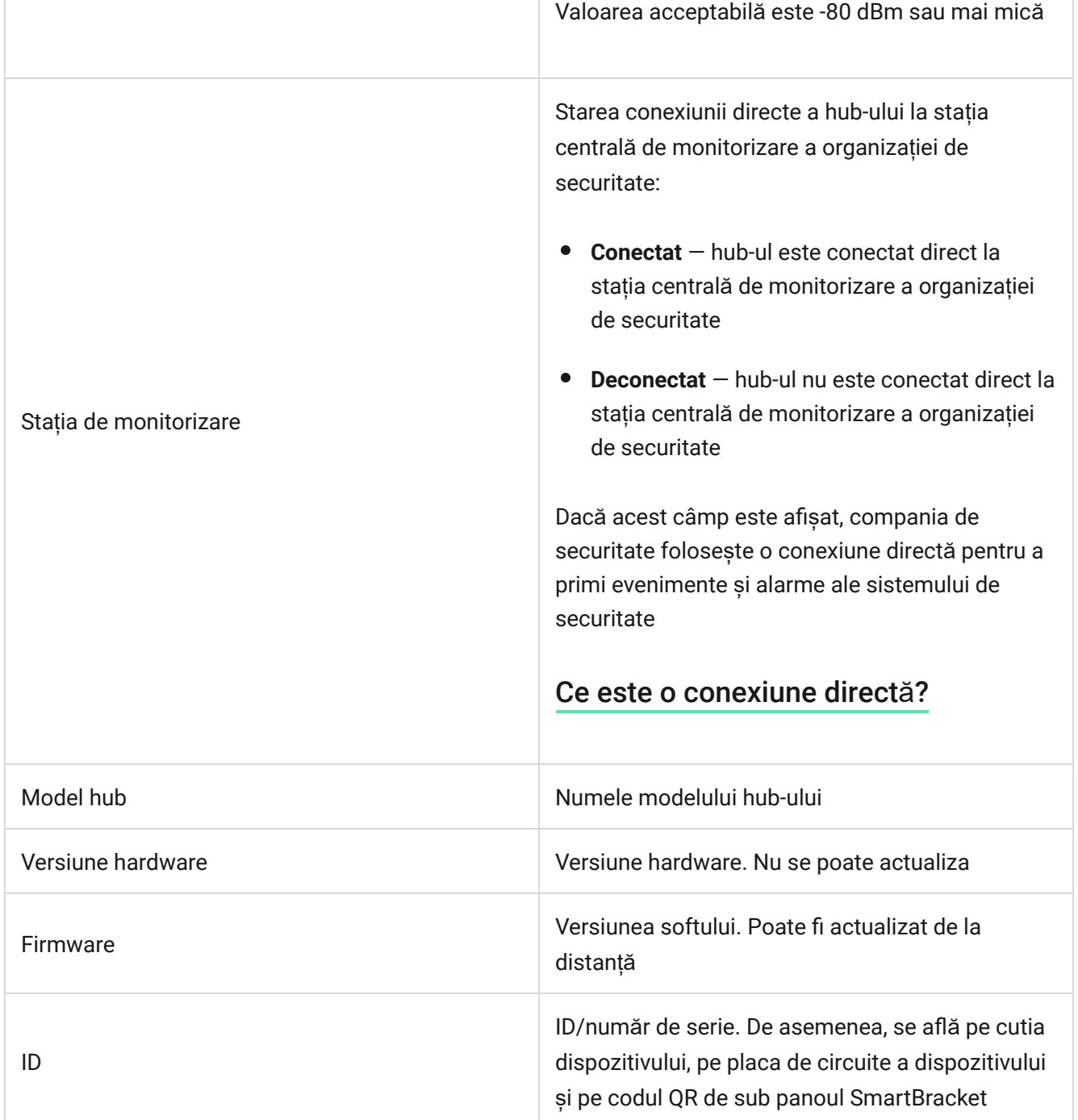

## Camerele

Înainte de a conecta un detector sau un dispozitiv la un hub, creați cel puțin o cameră. Camerele sunt folosite pentru a grupa detectoare și dispozitive, precum și pentru a crește conținutul informațional al notificărilor. Numele dispozitivului și al camerei vor fi afișate în textul evenimentului sau alarmei sistemului de securitate.

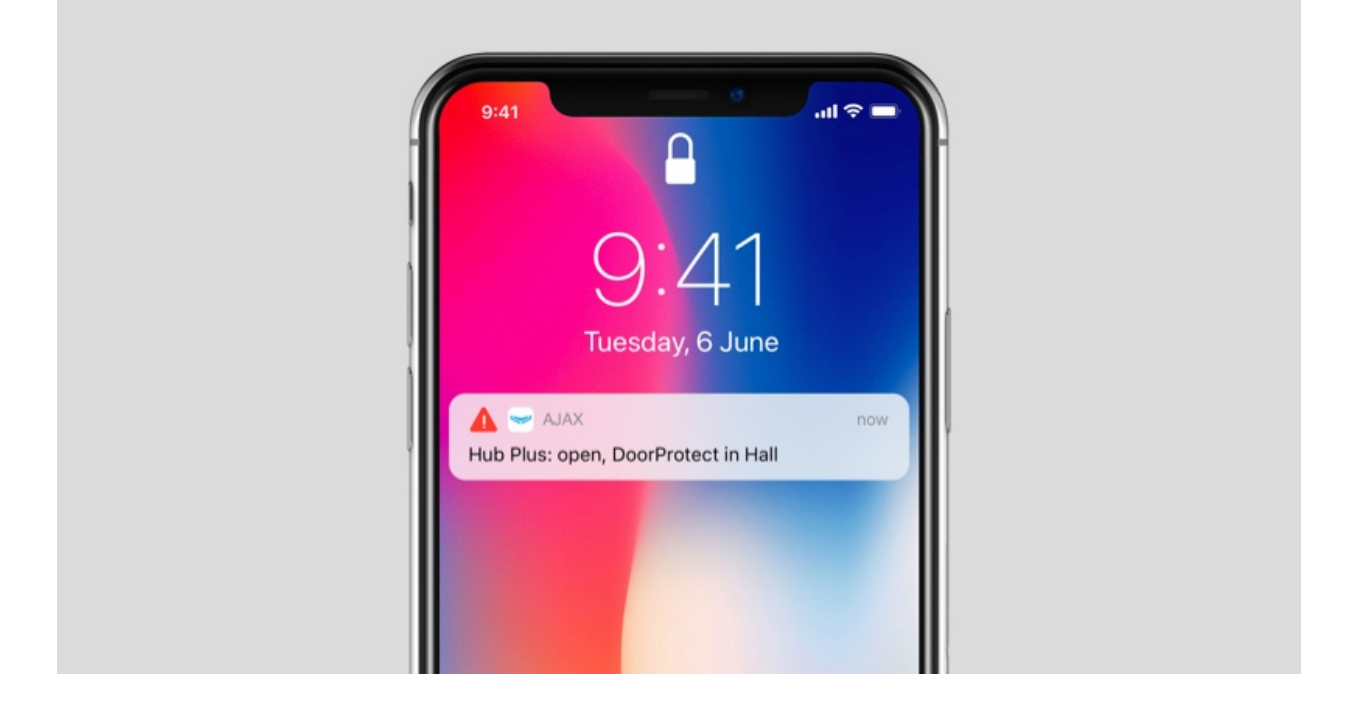

#### **Pentru a crea o cameră în aplicația Ajax:**

- **1.** Accesați fila **Camere** .
- **2.** Faceți clic pe **Adăugați o cameră** .
- **3.** Atribuiți un nume camerei și, opțional, atașați sau faceți o fotografie: vă ajută să găsiți rapid camera necesară în listă.
- **4.** Faceți clic pe **Salvare** .

Pentru a șterge camera sau pentru a-i schimba avatarul sau numele, accesați **Setările camerei** apăsând $\ddot{\otimes}$ .

## Conectarea detectoarelor și dispozitivelor

Hub-ulnu acceptă modulele de integrare [uartBridge](https://ajax.systems/products/uartbridge/) și ocBridge Plus.

Când adăugați un hub la contul dvs. utilizând ghidul pas cu pas, vi se va solicita să conectați dispozitivele la hub. Cu toate acestea, puteți refuza și puteți reveni la acest pas mai târziu.

#### **Pentru a adăuga un dispozitiv la hub, în aplicația Ajax:**

- **1.** Deschideți camera și selectați **Adăugați dispozitiv** .
- **2.** Denumiți dispozitivul, scanați-i codul QR (sau introduceți-l manual), selectați un grup (dacă modul grup este activat).
- **3.** Faceți clic pe **Adăugare** va începe numărătoarea inversă pentru adăugarea unui dispozitiv.
- **4.** Urmați instrucțiunile din aplicație pentru a conecta dispozitivul.

Vă rugăm să rețineți că pentru a se conecta la hub, dispozitivul trebuie să fie situat în raza de acțiune radio a hub-ului (la același obiect protejat).

### Setări hub

Setărilepot fi modificate în aplicația Ajax :

- **1.** Accesați fila **Dispozitive** .
- **2.** Selectați Hub 2 Plus din listă.
- **3.** Accesați **Setări** făcând clic pe pictogramă .

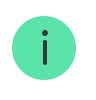

Rețineți că, după modificarea setărilor, ar trebui să faceți clic pe butonul **Înapoi** pentru a le salva.

**Avatar**

**Nume hub**

**Utilizatori**

**Ethernet**

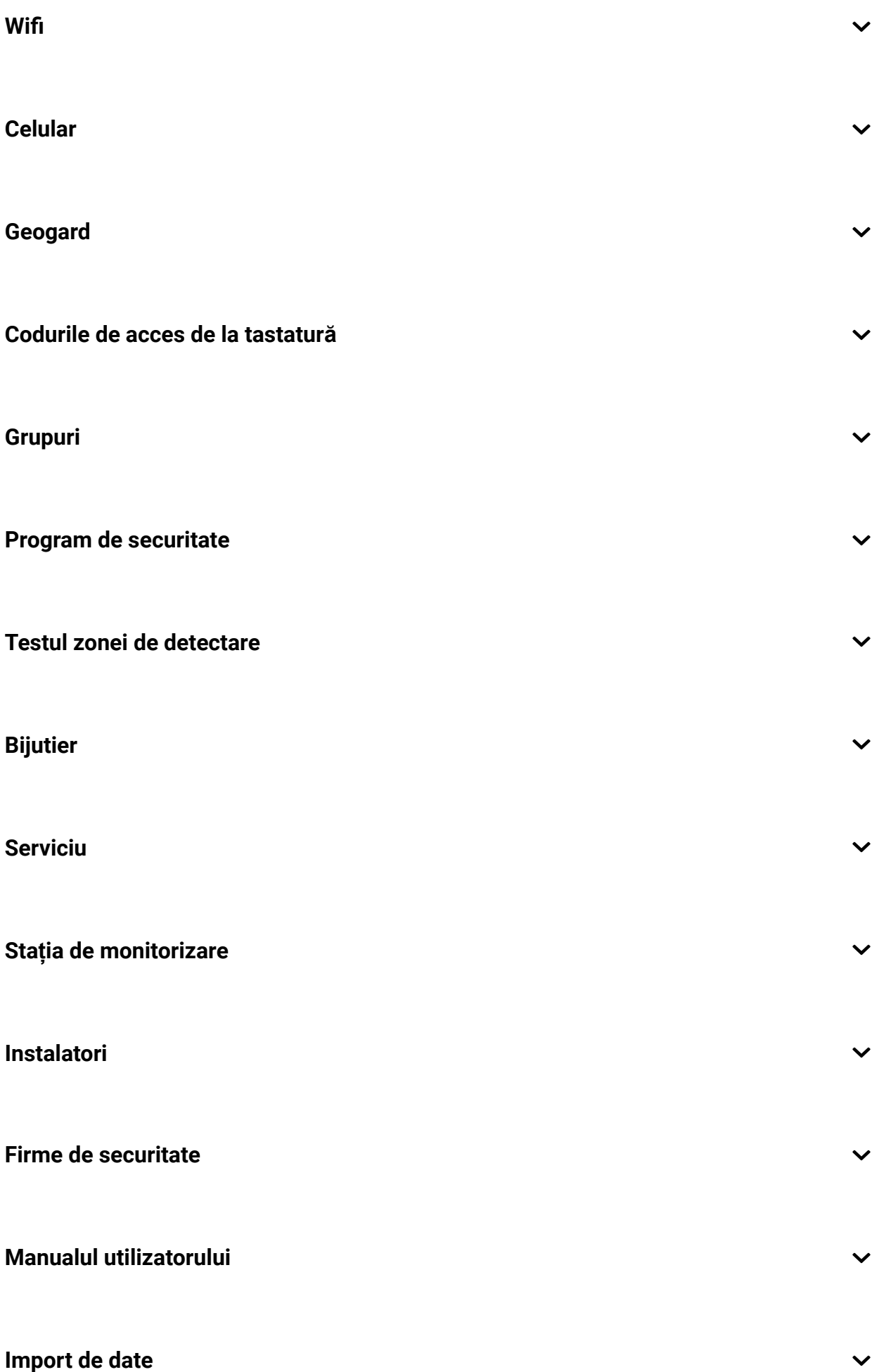

 $\checkmark$ 

### Setări resetate

Resetarea hub-ului la setările din fabrică:

- **1.** Porniți hub-ul dacă este oprit.
- **2.** Eliminați toți utilizatorii și instalatorii din hub.
- **3.** Țineți apăsat butonul de pornire timp de 30 de secunde sigla Ajax de pe hub va începe să clipească în roșu.
- **4.** Eliminați hub-ul din contul dvs.

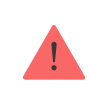

Resetarea hub-ului nu șterge utilizatorii conectați.

## Notificări de evenimente și alarme

Sistemul de securitate Ajax informează utilizatorul despre alarme și evenimente în trei moduri: notificări push, SMS și apeluri telefonice. Setările de notificare pot fi modificate numai pentru utilizatorii înregistrați.

> Hub 2 Plus nu acceptă apeluri și transmiterea SMS-urilor folosind tehnologia VoLTE (Voice over LTE). Înainte de a cumpăra o cartelă SIM, vă rugăm să vă asigurați că aceasta acceptă doar standardul GSM.

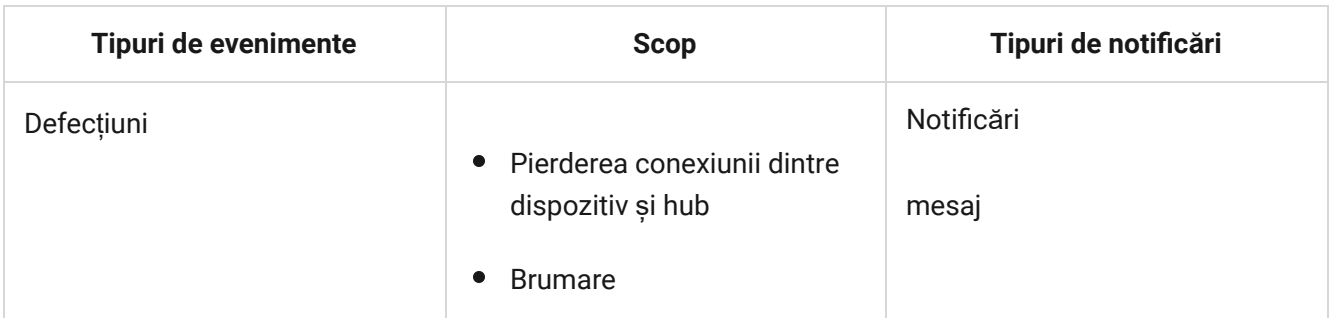

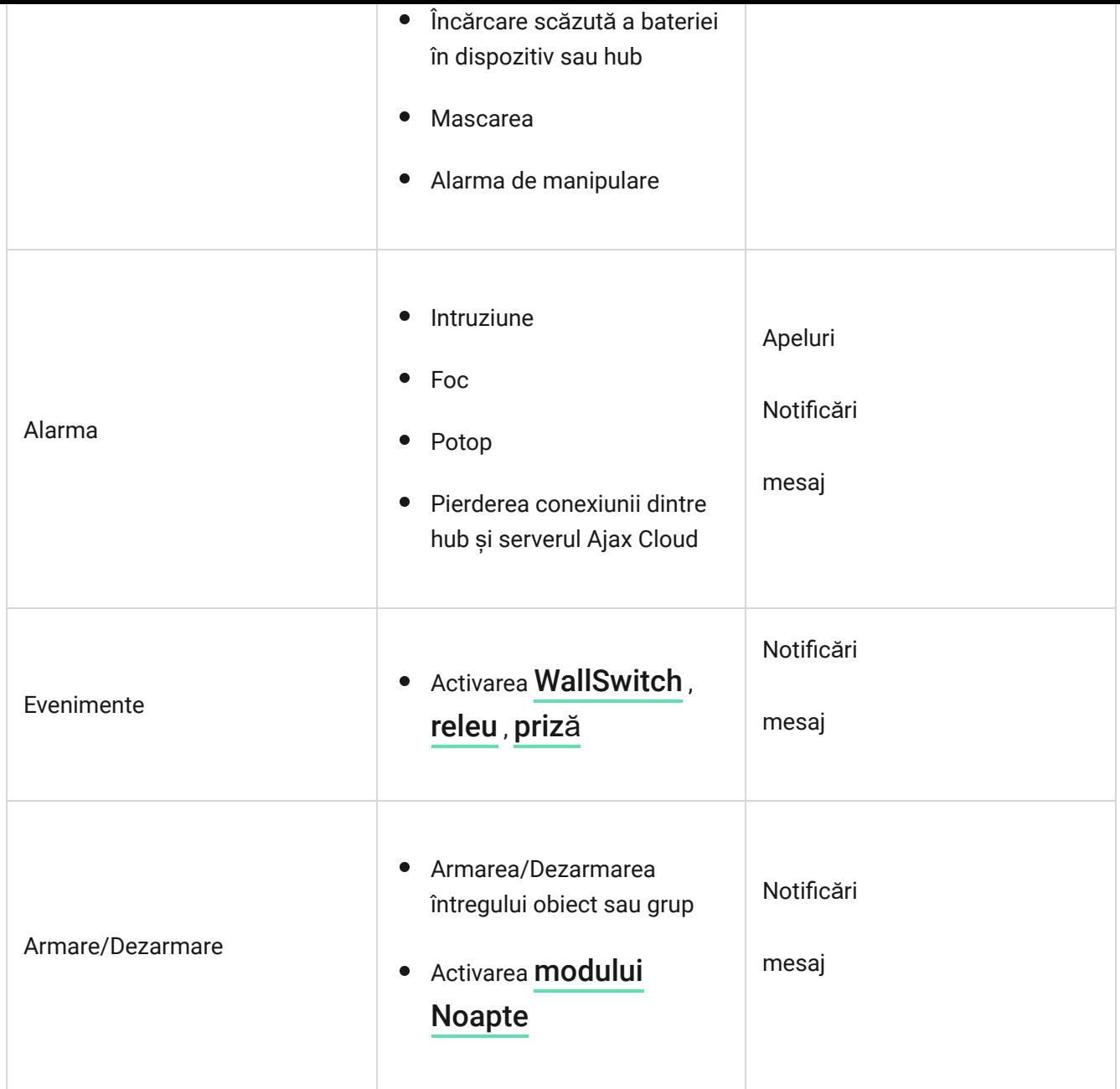

Hub-ul nu informează utilizatorii cu privire la deschiderea detectorilor care se declanșează în modul Dezarmat atunci când caracteristica Chime este activată și configurată. Doar sirenele conectate la sistem anunță despre deschidere.

[Ce este Chime](https://support.ajax.systems/en/what-is-opening-alerts/)

Cum anunță [Ajax utilizatorii cu privire la alerte](https://support.ajax.systems/en/how-ajax-send-alarms/)

Supraveghere video

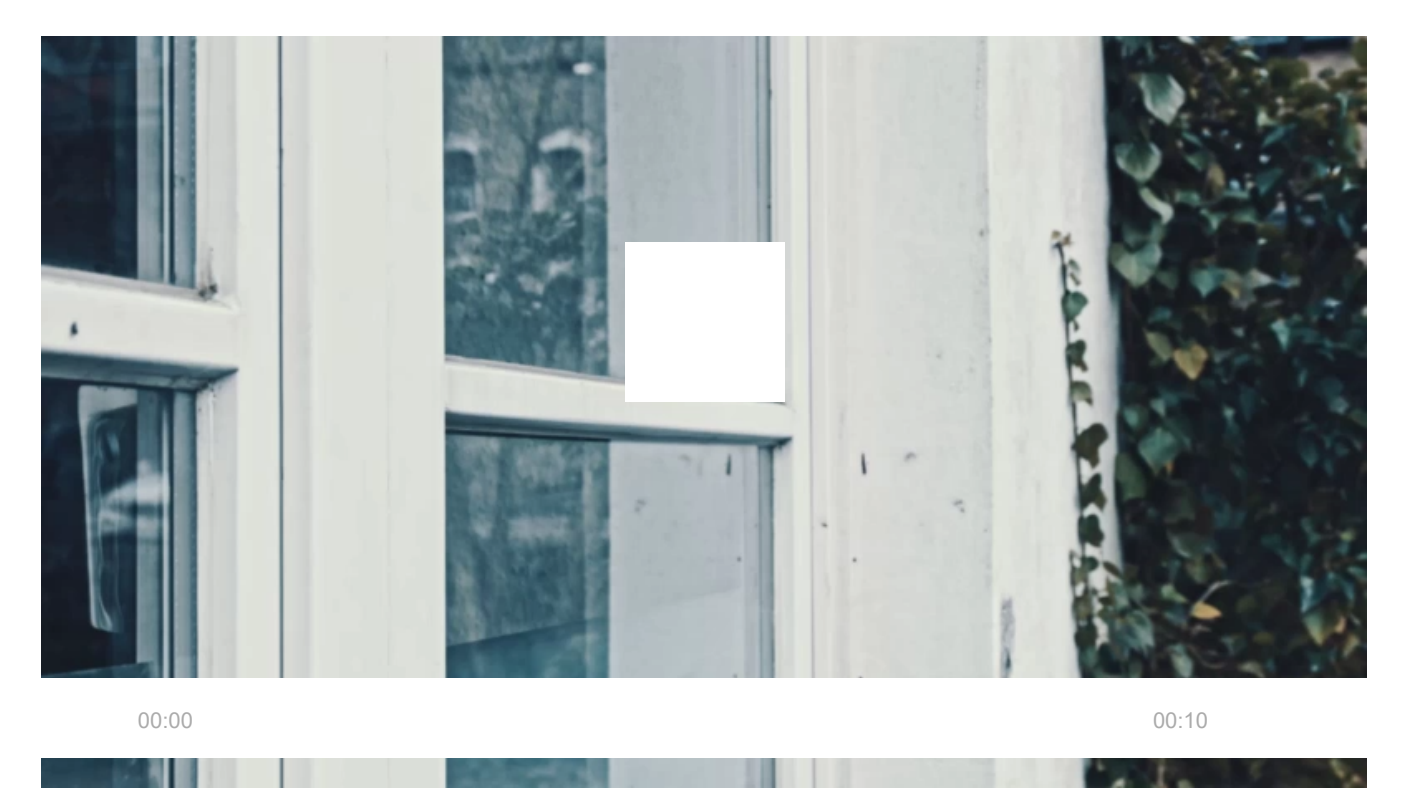

Puteți conecta camere terțe la sistemul de securitate: a fost implementată integrarea perfectă cu camerele IP Dahua, Hikvision și Safire. De asemenea, puteți conecta camere terțe care acceptă protocolul RTSP. Puteți conecta până la 100 de dispozitive de supraveghere video la sistem.

Cum să adăugați o cameră [la sistemul de securitate Ajax](https://ajax.systems/how-to-connect-camera-to-ajax/)

## Conectarea la o companie de securitate

Lista companiilor care acceptă sistemul către stația centrală de monitorizare se **află în meniul Companii de securitate** ( Dispozitive ■→ Hub → Setări  $\widetilde{\otimes}$ → **Companii de securitate** ):

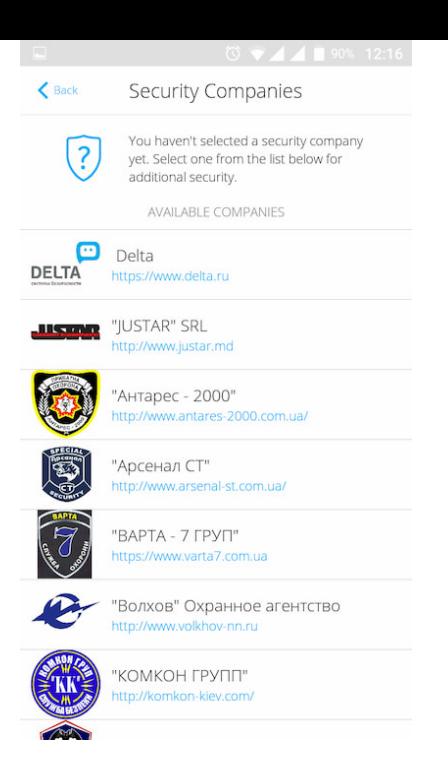

Selectați o companie de securitate și faceți clic pe **Trimiteți cerere de monitorizare** . După aceea, compania de securitate vă va contacta și discuta despre condițiile de conectare. Sau îi puteți contacta singur (persoanele de contact sunt disponibile în aplicație) pentru a conveni asupra unei conexiuni.

Conexiunea la Stația Centrală de Monitorizare (CMS) este implementată prin SurGard (Contact ID), ADEMCO 685, SIA (DC-09) și alte protocoale proprietare. O listă completă a protocoalelor acceptate este disponibilă [la linkul](https://support.ajax.systems/en/hub-cms-support/).

### **Instalare**

Înainte de a instala hub-ul, asigurați-vă că ați selectat locația optimă și că aceasta respectă cerințele acestui manual. Este de dorit ca butucul să fie ascuns din vedere directă.

Asigurați-vă că comunicația dintre hub și toate dispozitivele conectate este stabilă. Dacă puterea semnalului este scăzută (o singură bară), nu putem garanta o funcționare stabilă a sistemului de securitate. Implementați toate măsurile potențiale pentru a îmbunătăți calitatea semnalului. Cel puțin, mutați hub-ul, deoarece repoziționarea uniformă cu 20 cm poate îmbunătăți semnificativ recepția semnalului.

Dacă dispozitivul are o putere a semnalului scăzută sau instabilă, utilizați un . extintor de rază [de semnal radio](https://ajax.systems/products/range-extenders/)

La instalarea și utilizarea dispozitivului, respectați reglementările generale de siguranță electrică pentru utilizarea aparatelor electrice, precum și cerințele actelor legale de reglementare privind siguranța electrică. Este strict interzisă dezasamblarea dispozitivului sub tensiune. Nu utilizați dispozitivul cu un cablu de alimentare deteriorat.

#### **Instalare hub:**

**1.** Fixați panoul de montare SmartBracket cu șuruburi incluse. Când utilizați alte elemente de fixare, asigurați-vă că acestea nu deteriorează sau deformează panoul.

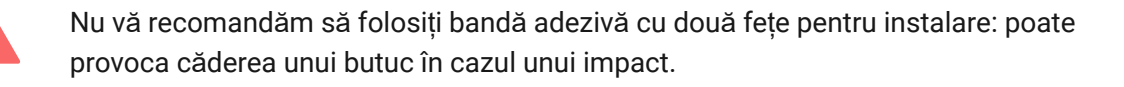

- **2.** Atașați butucul la panoul de montare. După instalare, verificați starea de manipulare în aplicația Ajax și apoi calitatea fixării panoului. Veți primi o notificare dacă se încearcă să rupe butucul de pe suprafață sau să-l scoateți de pe panoul de montare.
- **3.** Fixați butucul pe panoul SmartBracket cu șuruburi incluse.

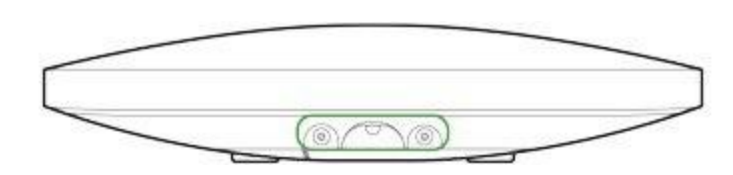

Nu răsturnați butucul atunci când îl atașați vertical (de exemplu, pe un perete). Când este fixată corect, sigla Ajax poate fi citită pe orizontală.

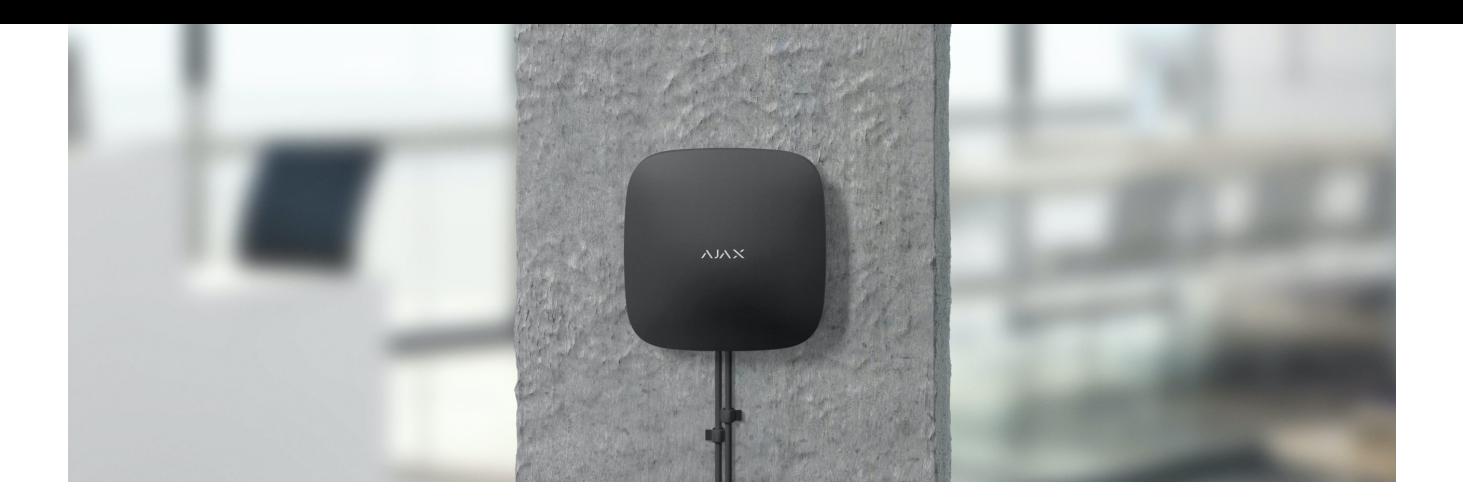

#### **Nu așezați butucul:**

- În afara incintei (în aer liber).
- În apropiere sau în interiorul oricăror obiecte metalice sau oglinzi care provoacă atenuarea și ecranarea semnalului.
- În locuri cu nivel ridicat de interferență radio.
- Aproape de sursele de interferență radio: la mai puțin de 1 metru de router și cablurile de alimentare.
- În interiorul oricăror încăperi cu temperatura și umiditatea dincolo de limitele admise.

## întreținere

Verificați în mod regulat capacitatea operațională a sistemului de securitate Ajax. Curățați corpul butucului de praf, pânze de păianjen și alți contaminanți pe măsură ce apar. Utilizați un șervețel moale uscat, potrivit pentru întreținerea echipamentului.

Nu utilizați substanțe care conțin alcool, acetonă, benzină și alți solvenți activi pentru curățarea butucului.

#### Cum se înlocuieș[te bateria butucului](https://support.ajax.systems/en/how-to-replace-hub-accumulator/)

## Pachetul include

- **1.** Hub 2 Plus
- **2.** Panou de montare SmartBracket
- **3.** Cablu de alimentare
- **4.** cablu Ethernet
- **5.** Kit de instalare
- **6.** Pachet de pornire nu este disponibil în toate țările
- **7.** Ghid de inițiere rapidă

## Specificatii tehnice

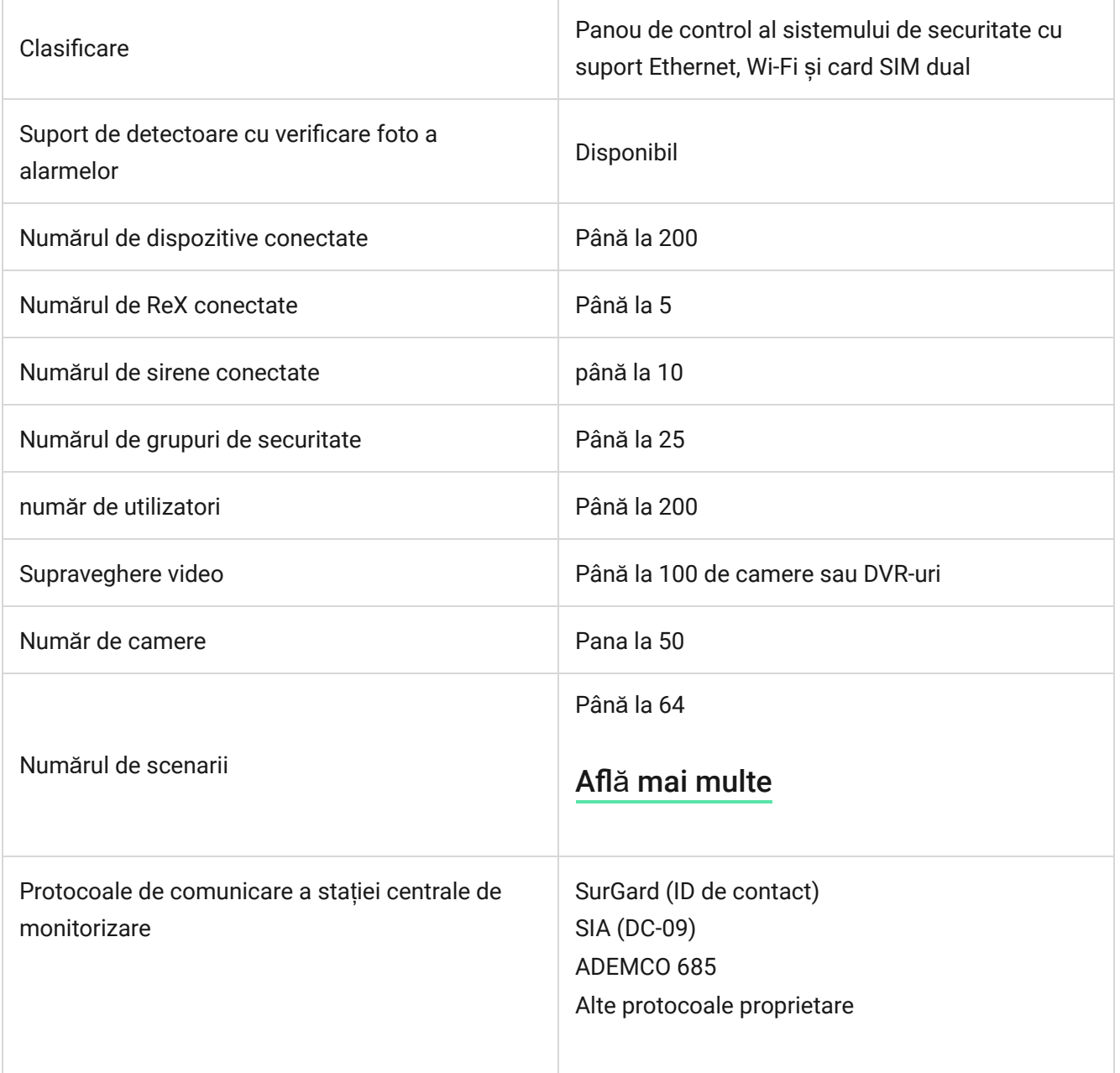

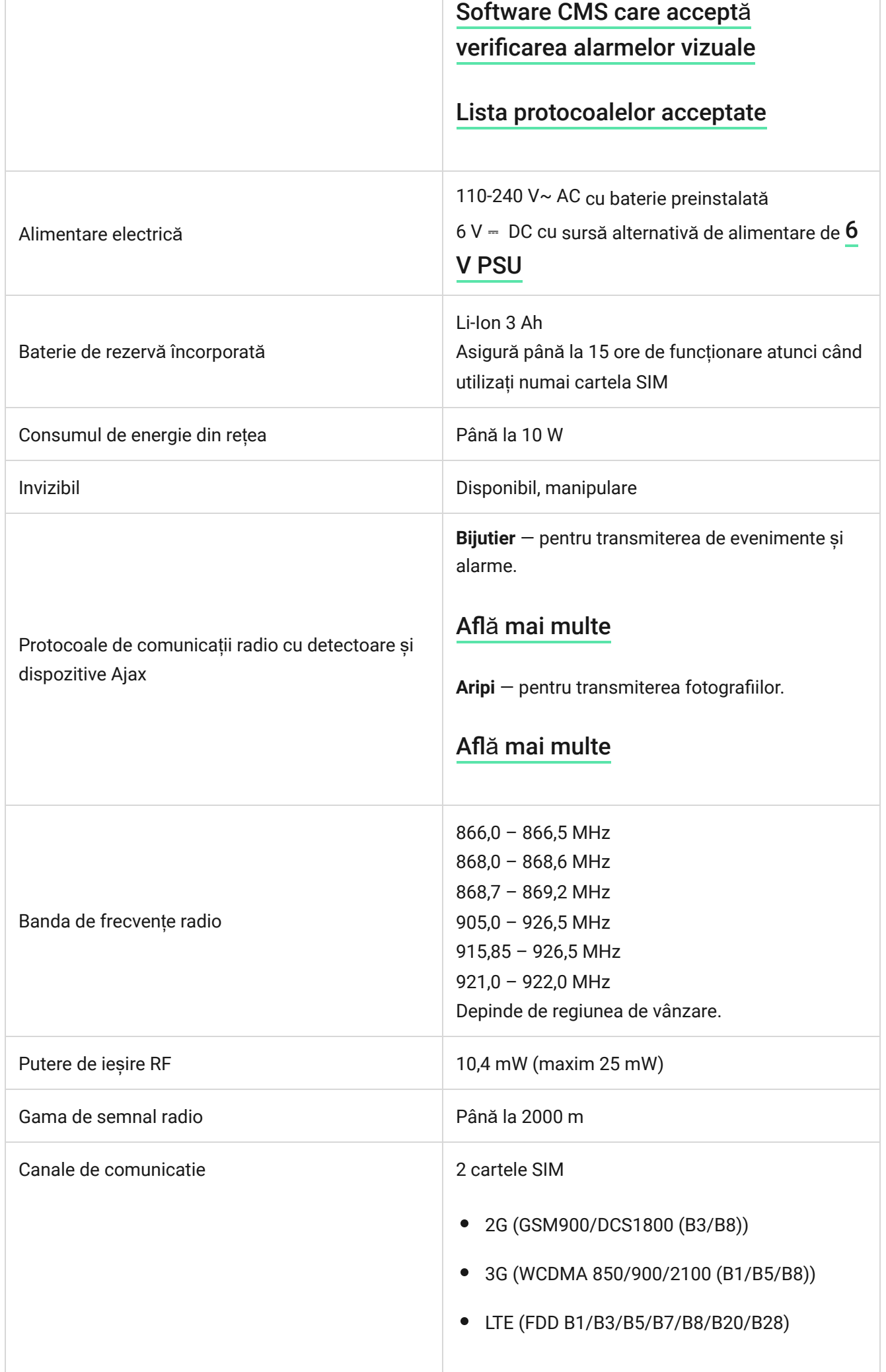

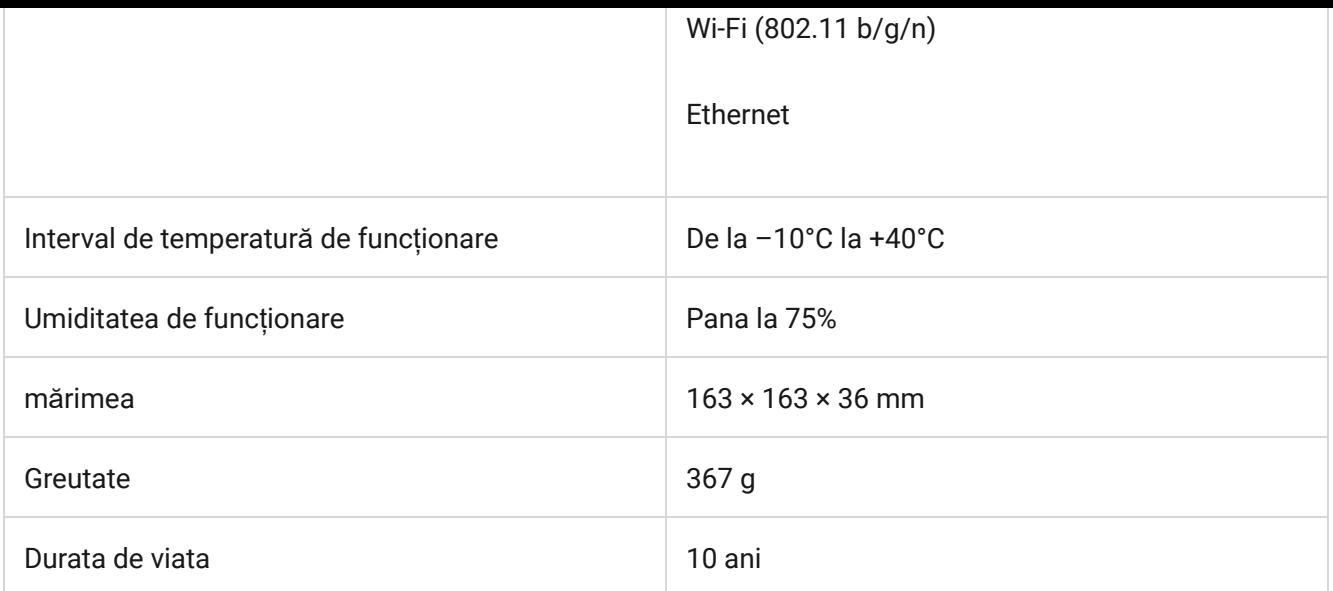